# Documentação - Regras de rateio do Financeiro no Materiais (4.01)

# <span id="page-0-0"></span>Índice

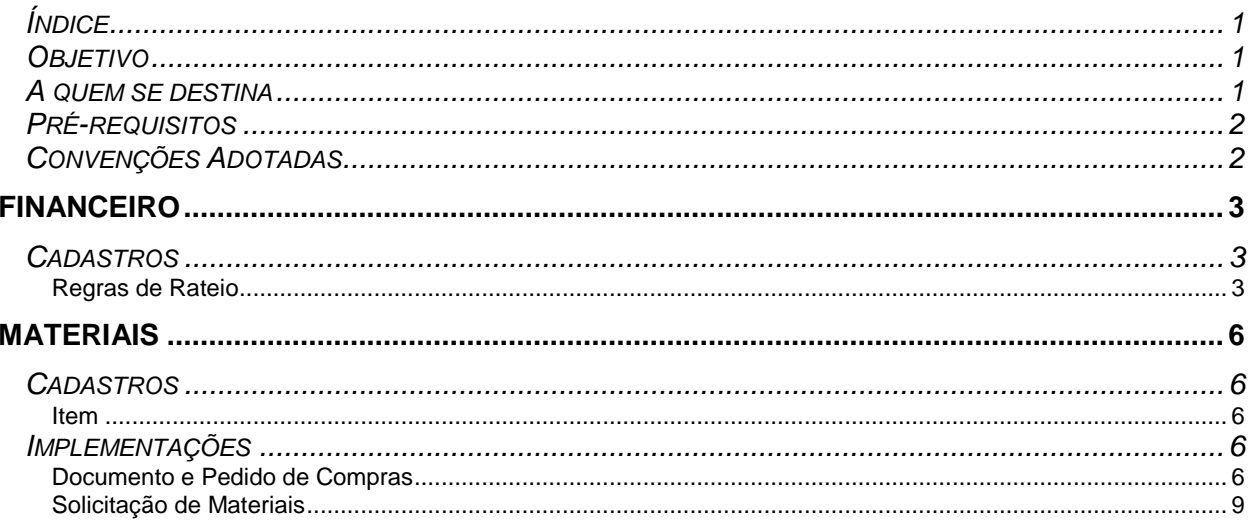

## <span id="page-0-1"></span>Objetivo

Levar ao conhecimento do usuário a importância e o conceito da Rotina de rateio automático de Centro de custo e projeto do Financeiro aplicada para o Materiais

### <span id="page-0-2"></span>A quem se destina

Aos profissionais (sejam do suporte técnico ou consultores de implantação) ligados ao Materiais.

#### <span id="page-1-0"></span>*Pré-requisitos*

Para a leitura deste material, é pré-requisito conhecer o Materiais e montagem de pedido de compra e de recebimento

### <span id="page-1-1"></span>*Convenções Adotadas*

Um sinal de adição ( + ) entre duas teclas significa que você deve pressionar essas teclas simultaneamente. Por exemplo, "pressione ALT+TAB" significa que você deve manter a tecla ALT pressionada enquanto pressiona TAB.

Quando o texto estiver em *itálico*, indica o nome de um componente do Windows, por exemplo: *check box*, *combo box*, etc.

Já quando o texto estiver em **negrito**, indica o nome de um componente do Mega2000, por exemplo: **Data Nascimento**, **Pasta Geral**, **Botão Atualiza**, etc.

Os ícones a seguir identificam os diferentes tipos de texto que podem ser encontrados neste material:

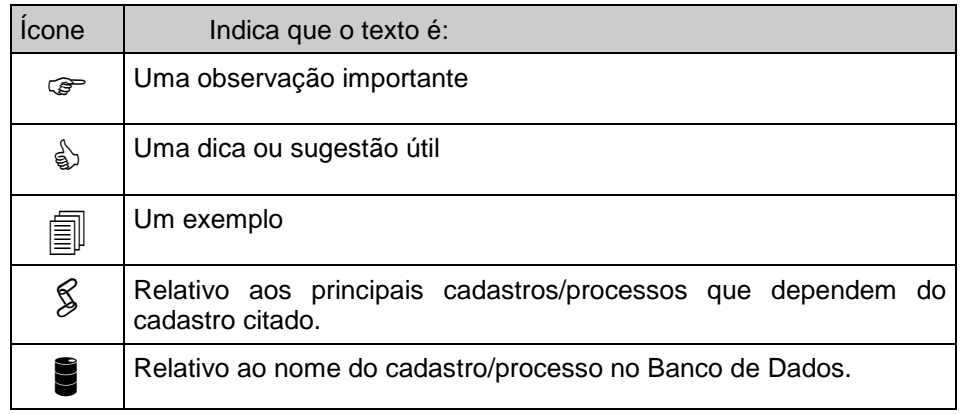

# <span id="page-2-2"></span><span id="page-2-1"></span><span id="page-2-0"></span>**Financeiro**

## *Cadastros*

#### **Regras de Rateio**

No menu Cadastro, há uma opção chamada **Regras de rateio**. Neste cadastro temos alguns rateios que são usados no financeiro rateio definido por classe, centro de custo e projeto.

|                                  |    |                        |                                |                         |                                          |                     |                         |                   |                     |                     | (C) Mega ERP - [MATERIAL |
|----------------------------------|----|------------------------|--------------------------------|-------------------------|------------------------------------------|---------------------|-------------------------|-------------------|---------------------|---------------------|--------------------------|
| Iniciar                          |    | Configurações          |                                | Financeiro              |                                          |                     |                         |                   |                     |                     |                          |
| Opções<br>Classes<br>Financeiras |    | Tipos de<br>Documentos |                                | Contas<br>a Pagar       | Gera Documentos<br>de Baixa              | Contas a<br>Receber | Movimento<br>Financeiro | Office<br>Banking | Fluxo de<br>Caixa   | Ficha<br>Financeira | Relatórios               |
| Cadastros<br>k                   |    |                        |                                | Classes Financeiras     |                                          |                     | mentações               |                   | Financeiro - Outros |                     |                          |
| Movimentação                     | Þ. |                        |                                | Classes Gerenciais      |                                          |                     |                         |                   |                     |                     |                          |
| Utilidades                       | ь  |                        |                                | Centros de Custos       |                                          |                     |                         |                   |                     |                     |                          |
| Relatórios                       | ь  |                        | Projetos                       |                         |                                          |                     |                         |                   |                     |                     |                          |
| Sair                             |    |                        | Históricos Padrões             |                         |                                          |                     |                         |                   |                     |                     |                          |
|                                  |    |                        |                                | Tipos de Documentos     |                                          |                     |                         |                   |                     |                     |                          |
|                                  |    |                        |                                | Fluxo de Caixa          |                                          |                     |                         |                   |                     |                     |                          |
|                                  |    |                        |                                | Prioridade de Pagamento |                                          |                     |                         |                   |                     |                     |                          |
|                                  |    |                        | Favorecidos                    |                         |                                          |                     |                         |                   |                     |                     |                          |
|                                  |    |                        |                                | Grupos para Permuta     |                                          |                     |                         |                   |                     |                     |                          |
|                                  |    |                        |                                |                         | Tipos de Documentos - Bancos             |                     |                         |                   |                     |                     |                          |
|                                  |    |                        | Espécie de Documentos - Bancos |                         |                                          |                     |                         |                   |                     |                     |                          |
|                                  |    |                        | Tipos de Cobrança              |                         |                                          |                     |                         |                   |                     |                     |                          |
|                                  |    |                        | Situação de Cobrança           |                         |                                          |                     |                         |                   |                     |                     |                          |
|                                  |    |                        | Formas de Pagamento            |                         |                                          |                     |                         |                   |                     |                     |                          |
|                                  |    |                        |                                | Tipos de Deduções de IR |                                          |                     |                         |                   |                     |                     |                          |
|                                  |    |                        |                                |                         | Relac. Agentes para Adiant. / Baixa Ref. |                     |                         |                   |                     |                     |                          |
|                                  |    |                        |                                | Padrões Relatórios      |                                          |                     |                         |                   |                     |                     |                          |
|                                  |    |                        |                                | Critérios de Saldos     |                                          |                     |                         |                   |                     |                     |                          |
|                                  |    |                        |                                | Regras de Rateio        |                                          |                     |                         |                   |                     |                     |                          |
|                                  |    |                        |                                |                         | Regras de Aprovação C.Pagar              |                     |                         |                   |                     |                     |                          |

Figura 1 – Cadastro Regra de Rateio

Em sua aba **geral** é informado apenas o nome e o código do rateio. Existe um campo chamado valor, mas este campo será desconsiderado no materiais, pois o valor depende diretamente do valor do documento. A informação que será enviada para o materiais é o percentual de rateio de cada centro de custo e de cada projeto.

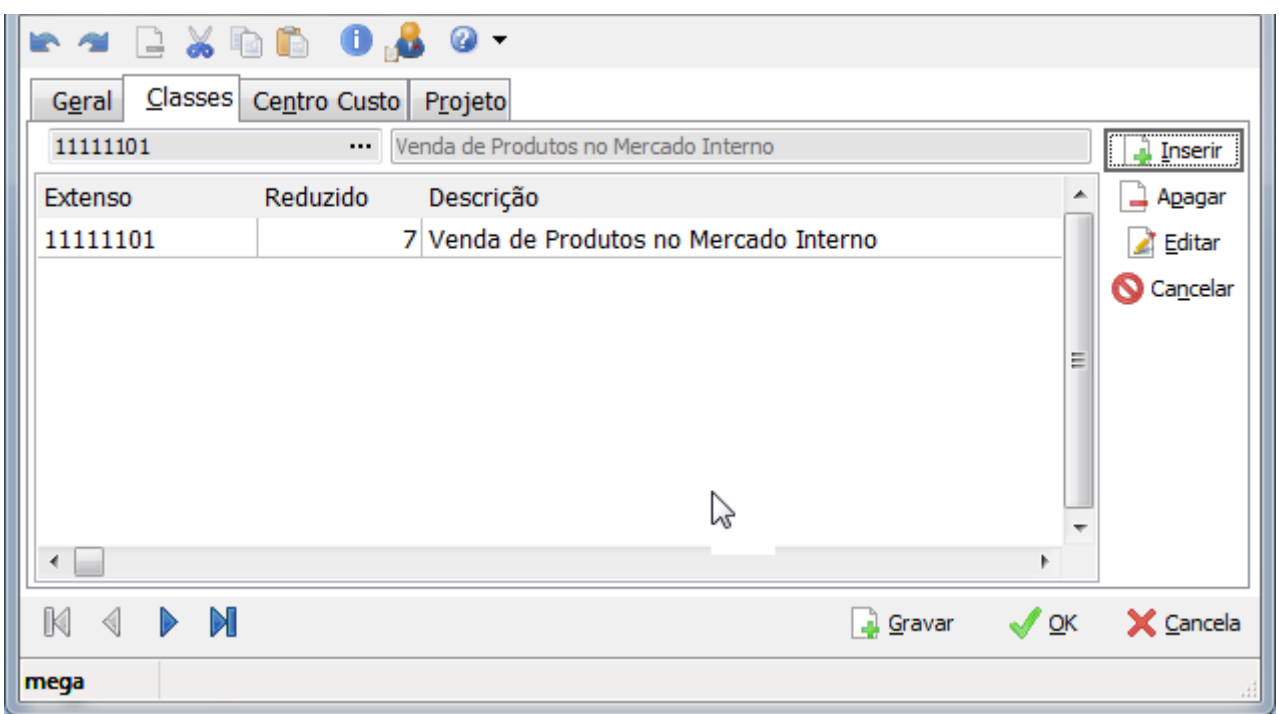

É cadastrada uma classe, conforme figura a seguir:

Figura 2 – Classe financeira

Na aba **centro custo** são cadastrados os centro de custos do rateio.

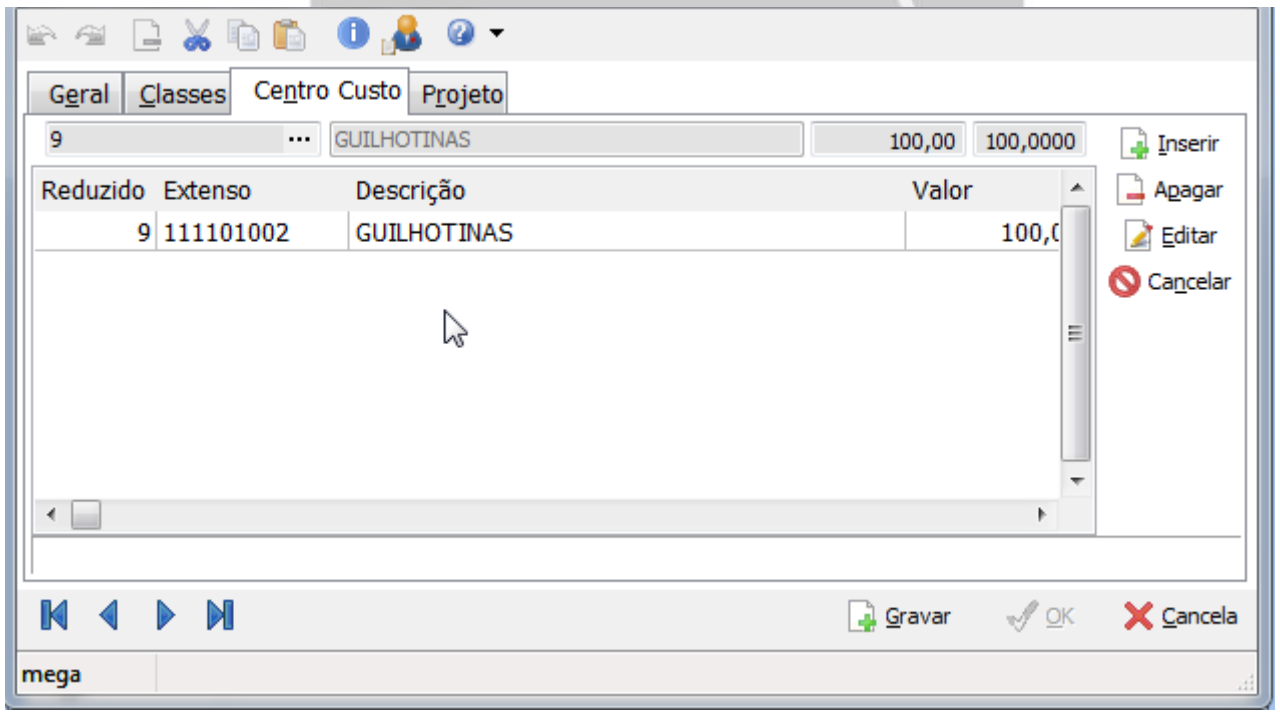

Figura 3 – Centro de custo

Na aba **Projeto**, são cadastrados os projetos que serão utilizados no documento.

 Utilizar a opção "centros de custos", pois a opção por classes financeiras não será aplicada no módulo Materiais. Portanto cadastrar os projetos para cada centro de custo necessário, conforme figura a seguir:

### Financeiro/Cadastros

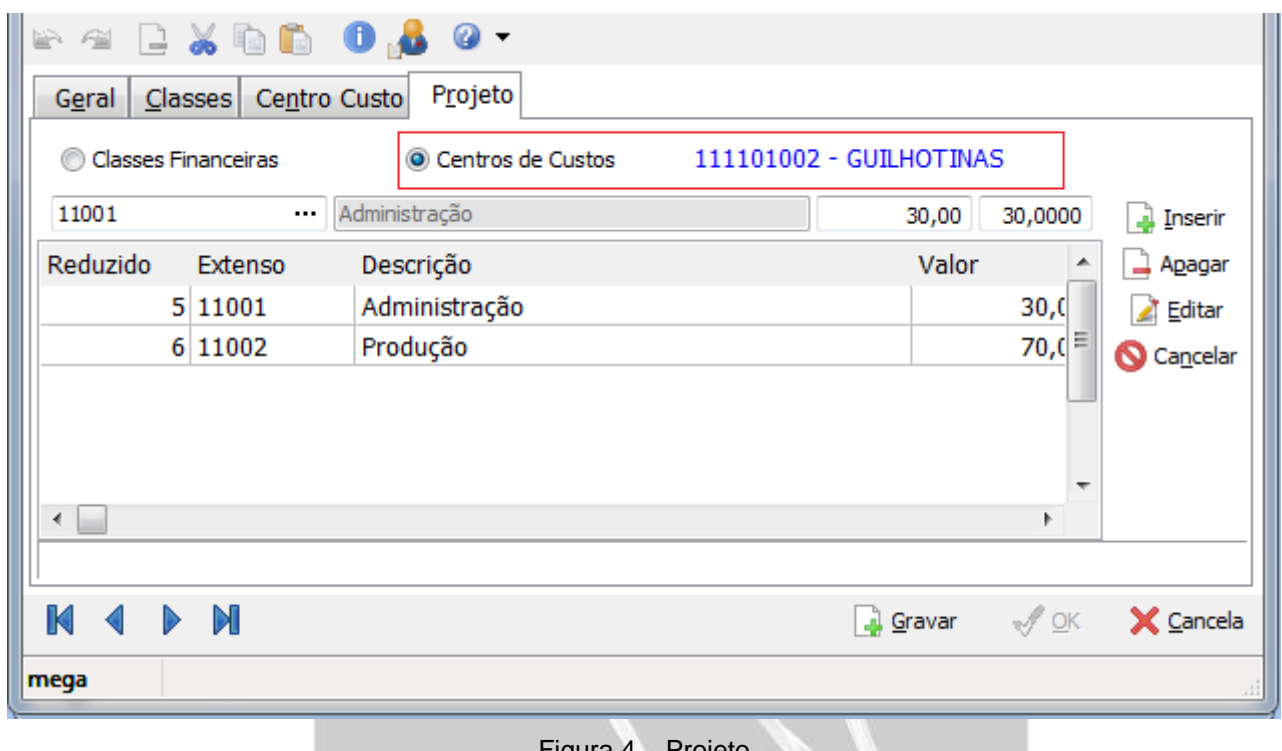

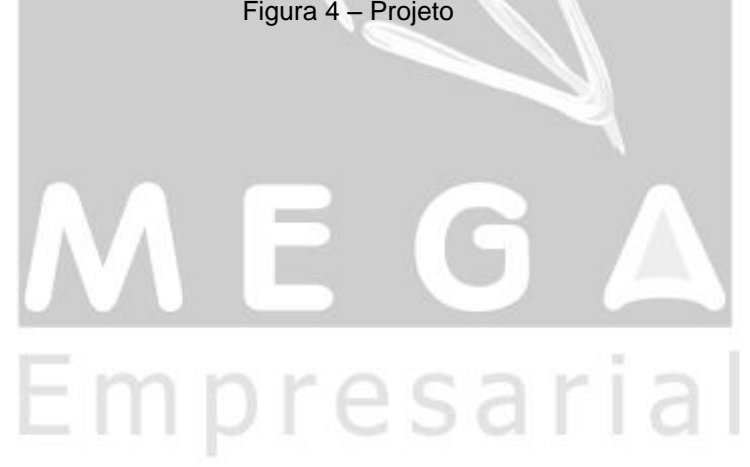

# <span id="page-5-2"></span><span id="page-5-1"></span><span id="page-5-0"></span>**Materiais**

## *Cadastros*

#### **Item**

No cadastro do item existe a aba **Produto/Classe**, é nesta aba que o sistema irá localizar a classe financeira e localizar o rateio. Note que iremos utilizar a aplicação 2 e classe financeira 11111101:

<span id="page-5-4"></span><span id="page-5-3"></span>

| $B \times B$ . Or $B$ . Or $\sim$<br>確 |                                                                                                    |                                                      |                                            |                                                       |                                       |         |                    |   |                      |  |  |  |
|----------------------------------------|----------------------------------------------------------------------------------------------------|------------------------------------------------------|--------------------------------------------|-------------------------------------------------------|---------------------------------------|---------|--------------------|---|----------------------|--|--|--|
| Geral                                  | <b>Técnico</b>                                                                                     | Contábil<br>Estoque<br>Tributação                    | Produto/Classe                             | Embalagem                                             | Produtos                              | Desenho | <b>Específicos</b> |   | $Qu^{+}$             |  |  |  |
| Imagem<br><br>Grupo Base:              |                                                                                                    |                                                      |                                            |                                                       |                                       |         |                    |   |                      |  |  |  |
| $\mathbf{1}$                           | $\cdots$ 2<br>$\cdots$                                                                             | Compra p/ Processo Produtivo<br>11111101             | $\cdots$                                   | Venda de Produtos no Mercado Interno                  |                                       |         |                    |   |                      |  |  |  |
| <b>Tipo Classe</b>                     | Aplicação                                                                                          | Descrição Aplicação                                  | Classe Financ. Descrição Classe Financeira |                                                       |                                       |         |                    |   | Inserir              |  |  |  |
|                                        |                                                                                                    | 2 Compra p/ Processo Produtivo                       | 11111101                                   |                                                       | Venda de Produtos no Mercado Interno  |         |                    | Ξ | $\rightarrow$ Apagar |  |  |  |
|                                        |                                                                                                    | 15 Venda Produção Própria para Consumo/ 11113102     |                                            |                                                       | Material de Consumo Direto            |         |                    |   |                      |  |  |  |
|                                        |                                                                                                    | 16 Venda Produção Própria para Industrializ 11111101 |                                            | Venda de Produtos no Mercado Interno<br>Não Utilizado |                                       |         |                    |   | Editar               |  |  |  |
|                                        |                                                                                                    | 32 Remessa para Demonstração                         | 999                                        |                                                       |                                       |         |                    |   |                      |  |  |  |
|                                        |                                                                                                    | 33 Retorno de Remessa para Demonstração 999          |                                            | Não Utilizado                                         |                                       |         |                    |   |                      |  |  |  |
| 1                                      |                                                                                                    | 34 Remessa para Entrega Futura                       | 999                                        | Não Utilizado                                         |                                       |         |                    |   |                      |  |  |  |
| 1                                      |                                                                                                    | 36 Remessa para Conserto                             | 999                                        | Não Utilizado                                         |                                       |         |                    |   |                      |  |  |  |
|                                        |                                                                                                    | 39 Venda Produção Própria Destinadas a Nã 11111101   |                                            |                                                       | Venda de Produtos no Mercado Interno  |         |                    |   |                      |  |  |  |
|                                        |                                                                                                    | 40 Venda de Mercadoria Adquirida de Terce 11111101   |                                            |                                                       | Venda de Produtos no Mercado Interno  |         |                    |   |                      |  |  |  |
| 1                                      |                                                                                                    | 46 ED - Remessa p/ Industrialização (Produ 12313106  |                                            |                                                       | Tratamento Térmico de Matriz (Direta) |         |                    |   |                      |  |  |  |
|                                        |                                                                                                    | 50 Ret. Industrialização (Incorporado ao Pro 999     |                                            | Não Utilizado                                         |                                       |         |                    |   |                      |  |  |  |
| 1                                      |                                                                                                    | 52 Retorno de Remessa de Demonstração 999            |                                            | Não Utilizado                                         |                                       |         |                    | ٠ |                      |  |  |  |
|                                        | M<br>$\mathcal{N}$ ok<br>X Cancela<br>$\frac{\mathbf{Q}}{\mathbf{H}}$ Campos Específicos<br>Gravar |                                                      |                                            |                                                       |                                       |         |                    |   |                      |  |  |  |
| mega                                   |                                                                                                    |                                                      |                                            |                                                       |                                       |         |                    |   |                      |  |  |  |

Figura 5 – Cadastro item – Produto/Classe

## *Implementações*

#### **Documento e Pedido de Compras**

Já no documento (na figura a seguir no recebimento) o item é digitado, e a escolha pela aplicação 2 é feita e a classe financeira é localizada, conforme tipo de classe. Esta implementação também é feita no pedido de compra. O pedido de compra também utiliza do rateio, porém se fizer um recebimento a partir de um pedido qualquer, o sistema não irá fazer o rateio, somente se o usuário alterar alguma informação no item no recebimento:

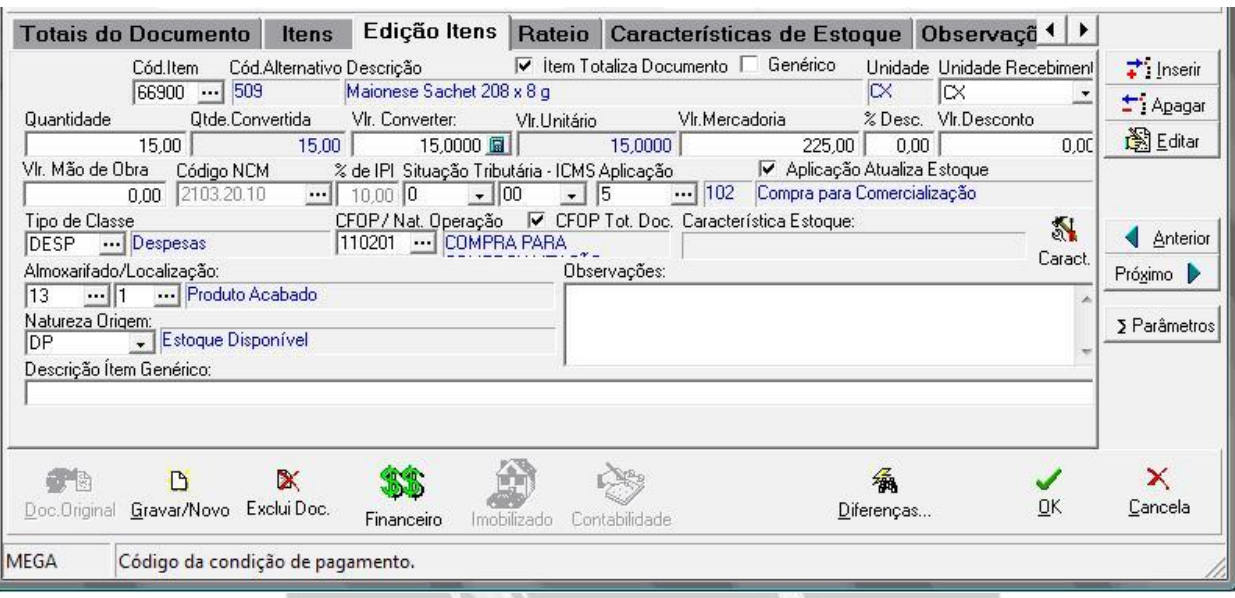

Figura 6 – Documento – Item

Ao finalizar a inserção do item, e caso exista apenas uma regra de rateio cadastrada, o sistema irá perguntar se deseja refazer o rateio. Esta pergunta é necessário pois o rateio para o centro de custo e projeto foi automático, mas até o momento de firmar o item os valores ainda não existiam, veja a aba **Rateio** como ficaria:

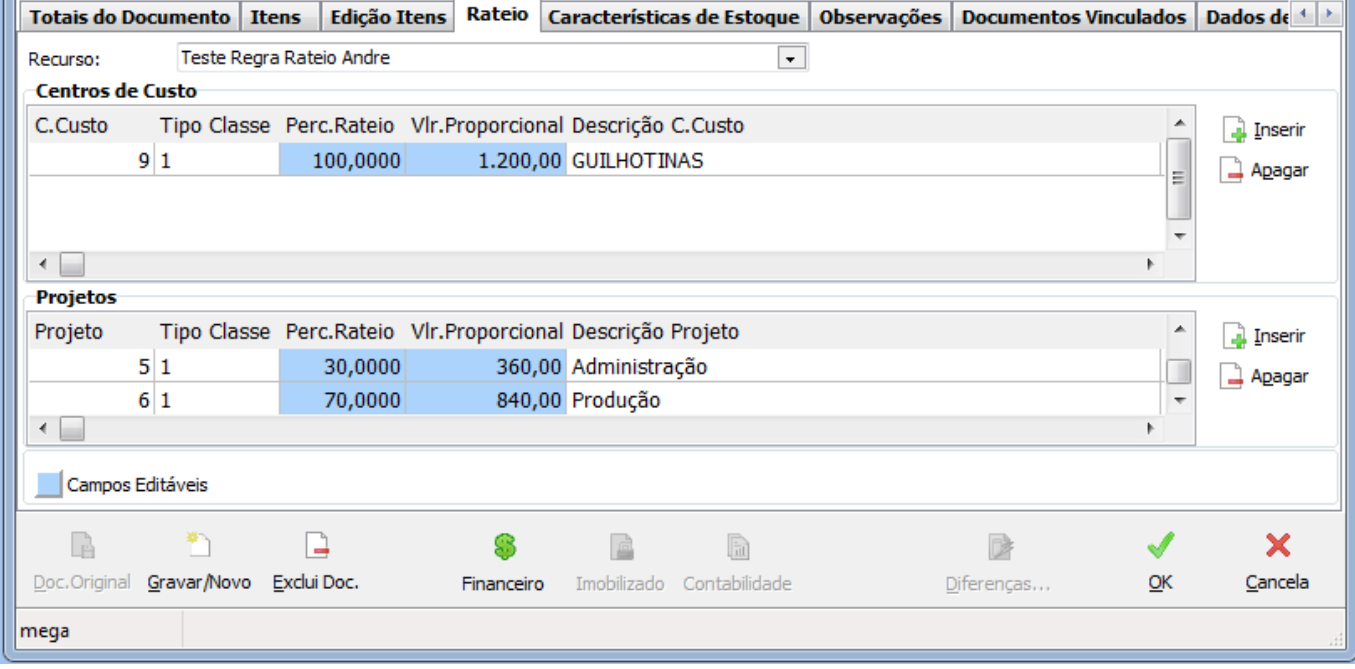

Figura 7 – Documento – Rateio

Cuando existirem duas ou mais regras de rateio cadastradas no Materiais, o sistema não irá perguntar se deseja refazer o rateio. Após preencher todos os dados e salvar o item, alternando para a aba de Rateio, será possível selecionar qual Recurso/Regra será utilizada para o item conforme imagem a seguir:

### Materiais/Implementações

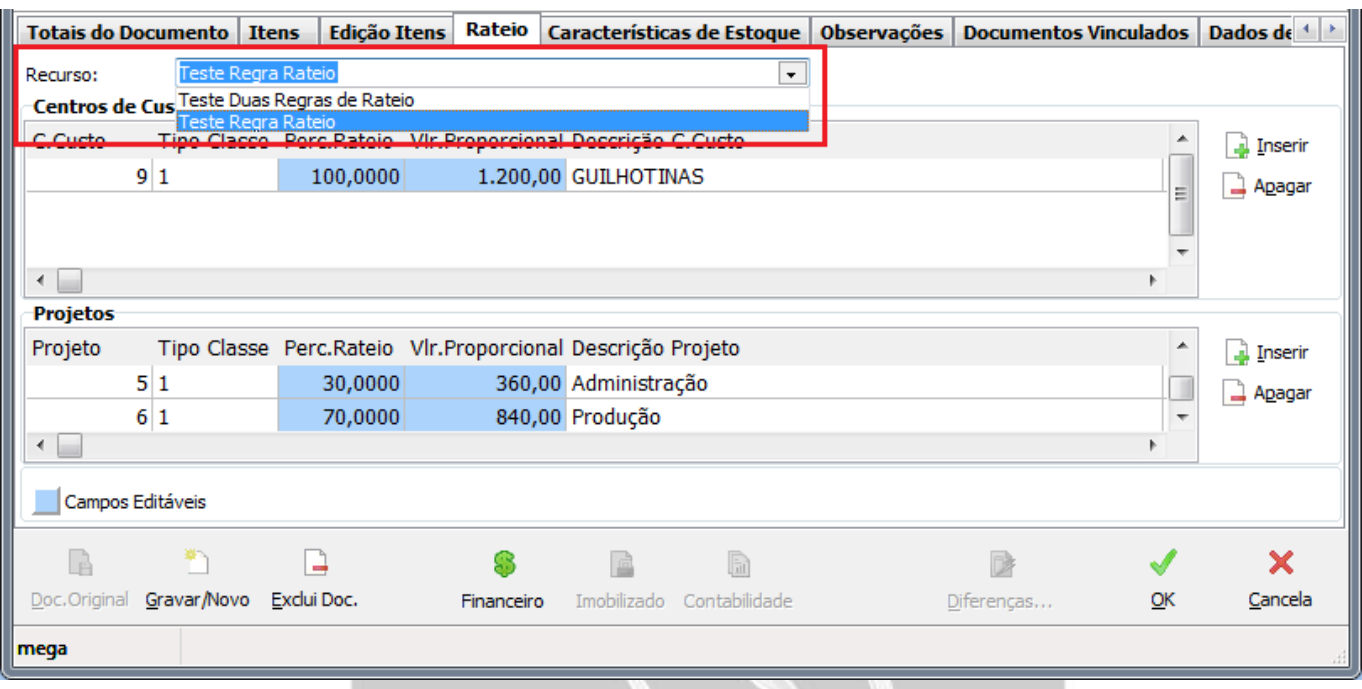

Figura 8 – Documento – Seleção de Regra de Rateio

 **Importante**: Na tela de Pedido de Compras não existe o combo de seleção de Regra de Rateio. Nela, quando existir mais de uma regra de rateio cadastrada, o sistema sempre carrega a primeira regra de rateio que foi cadastrada.

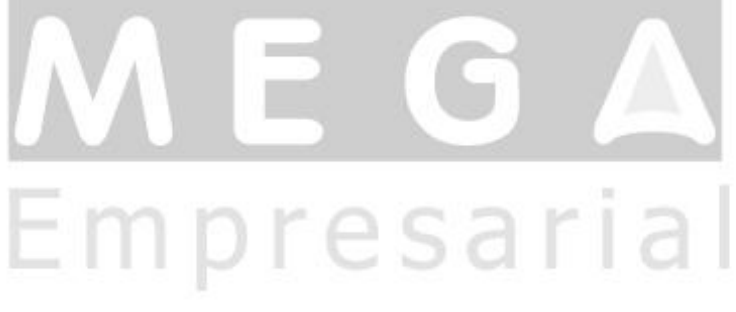

#### <span id="page-8-0"></span>**Solicitação de Materiais**

Na Solicitação de Materiais (na figura a seguir) é possível utilizar a regra de rateio para solicitações do tipo "Manual-Consumo". Esta restrição é necessária pois solicitações do tipo "Estoque-reposição" não possuem rateio por item, apenas por cabeçalho. O item é digitado, e a escolha pela aplicação é feita e a classe financeira é localizada, conforme tipo de classe.

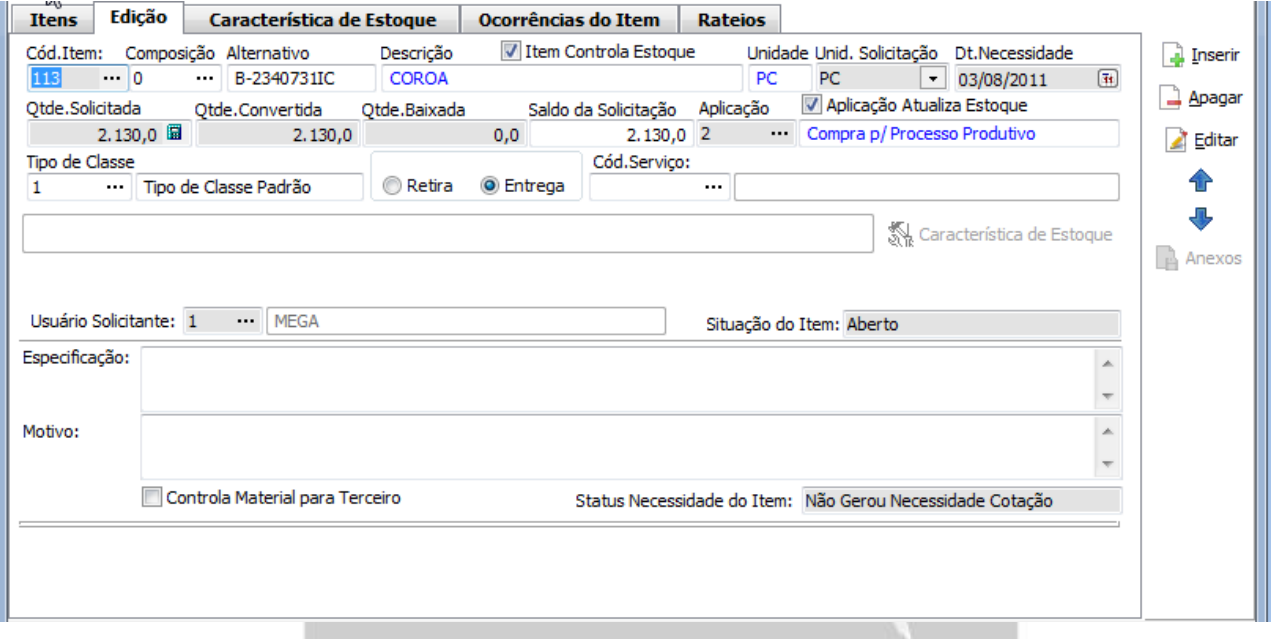

Figura 9 – Solicitação – Item

Na solicitação o rateio é aplicado sobre a quantidade solicitada pois na mesma não são tratados valores do item. Ao finalizar a inserção do item o sistema não irá perguntar se deseja refazer o rateio, pois o rateio para o centro de custo e projeto foi automático e já considerará a quantidade digitada durante a inserção do item. Veja a aba **Rateio** como ficaria:

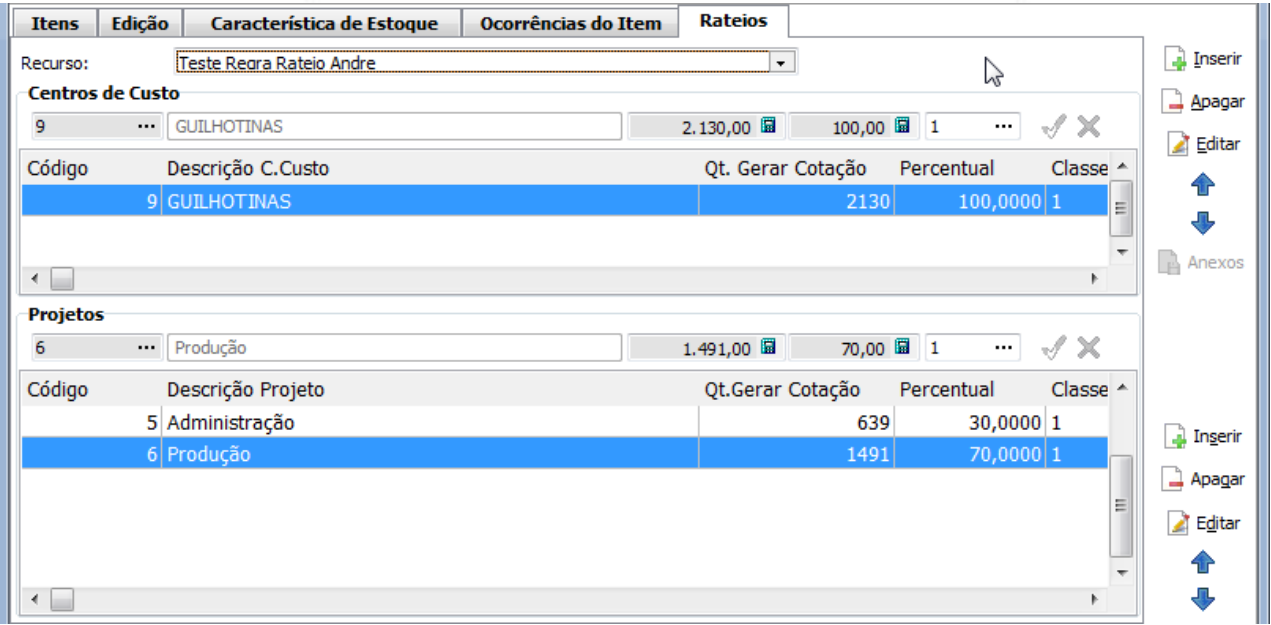

Figura 10 – Solicitação – Rateio

Quando existirem duas ou mais regras de rateio cadastradas no Materiais será possível selecionar qual Recurso/Regra de maneira similar a tela de Recebimento.